## ESR Staff Change Form User Guide

Note: Items marked  $\bar{\text{ }}$  are compulsory.

1. Type the employee's surname (or any part of) into the Name box. If a match is found, a drop-down box will appear. Click on the desired name to select it.

*(Note: if no match is found and you're certain that the spelling is correct, it may be because the employee has left the Trust. Change forms can only be done for current employees)* 

1 - Current Employee Details Name: \*

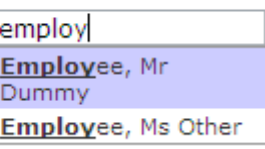

2. After you've selected the employee's name, select the Assignment Number. If more than one Assignment Number is available, **please ensure you select the correct one**. The Current Locality and Current Organisation (cost centre) will be shown.

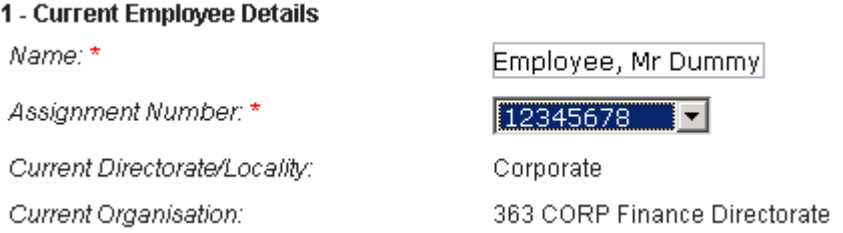

3. Click the calendar to enter the Effective Date of Change. If the change is for a limited time (eg acting up), also enter the End Date of Change.

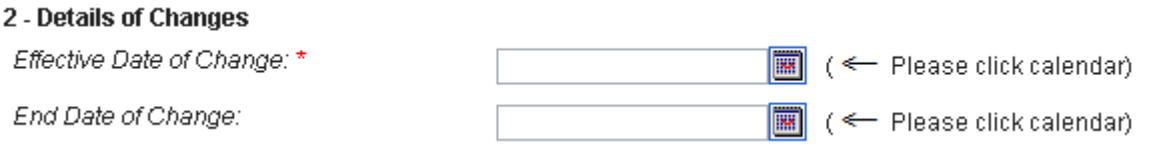

4. To change the employee's salary **or** cost centre, select Yes to the following question:

3 - Change of Cost Centre/Salary

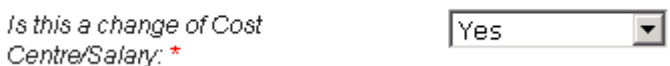

To change the cost centre only, enter the requested information:

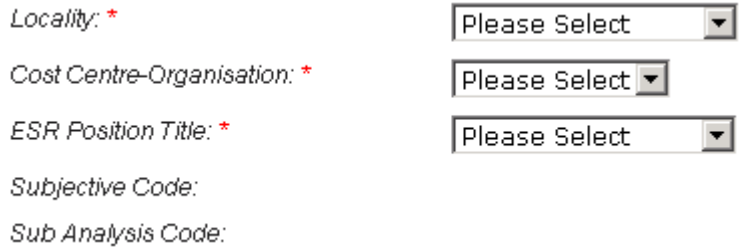

To change the salary only (or to change both cost centre **and** salary), complete all of the requested information:

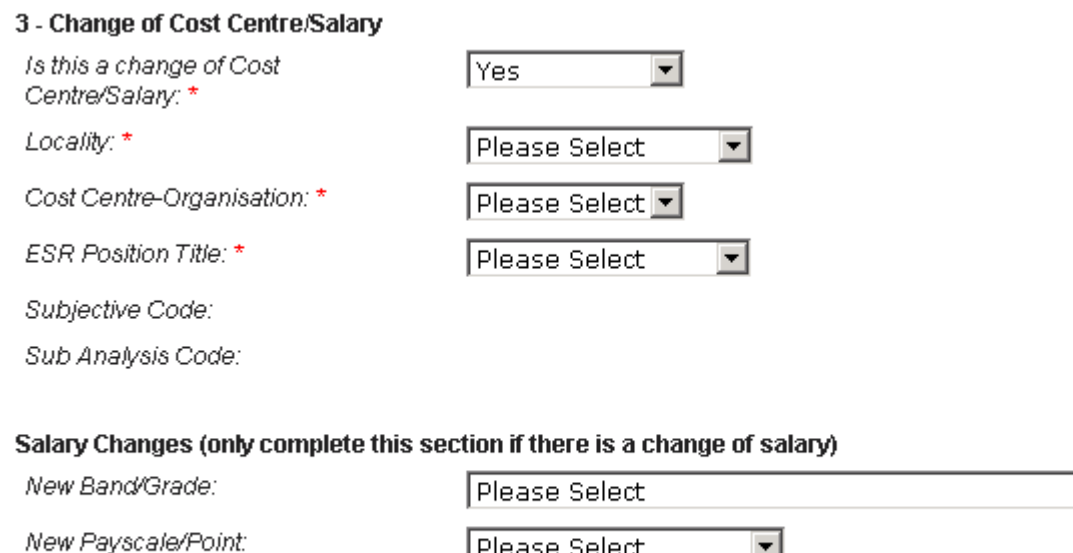

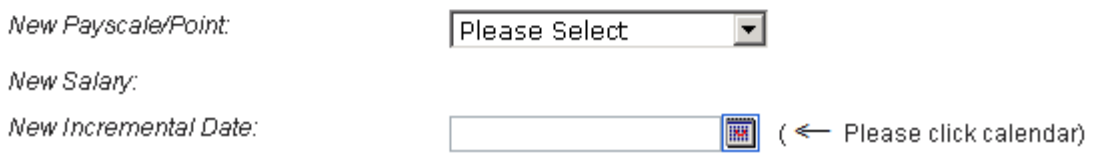

 $\overline{\mathbf{r}}$ 

- Q*: Why do I need to select the locality/cost centre/position if I only want to change the employee's salary?*
- A*: ESR is set up such that you need to make sure that a position exists in the cost centre before you can transfer an employee there. Because positions are band specific (eg Nurse Band 4), if an employee's salary changes from Band 4 to Band 5, you need to change their position to Nurse Band 5 and you need to make sure the new position exists in the cost centre. If it doesn't, Payroll will be unable to process your form.*

If the new position doesn't exist in the cost centre, select Position Not Listed on the bottom of the ESR Position Title list and select the Desired Position Title:

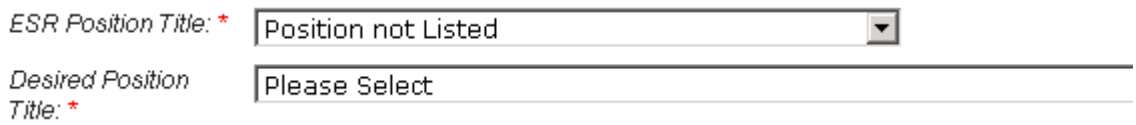

5. Specify if the employee has a Smartcard (to access RiO, ESR or other programs from the NHS Spine Portal) and what systems the employee needs to access as part of their position:

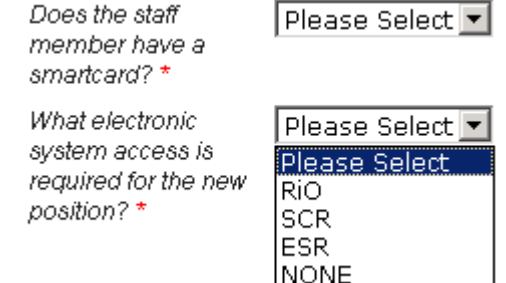

6. Enter a brief description of the reason for completing the change form:

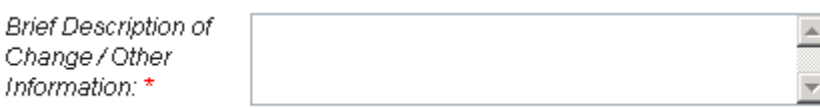

7. Enter your telephone number and click the Submit Form button:

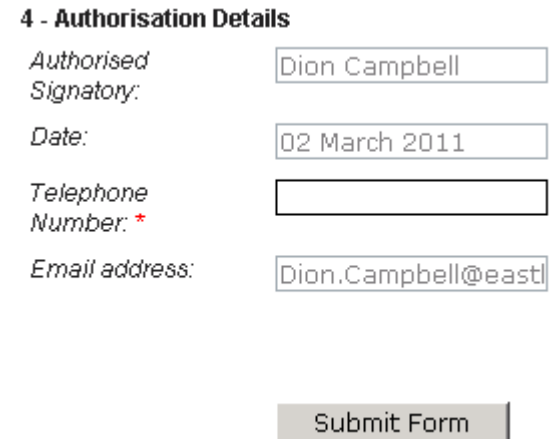

8. If there are any incomplete or unanswered items, you will receive the following message and the incomplete questions will be highlighted:

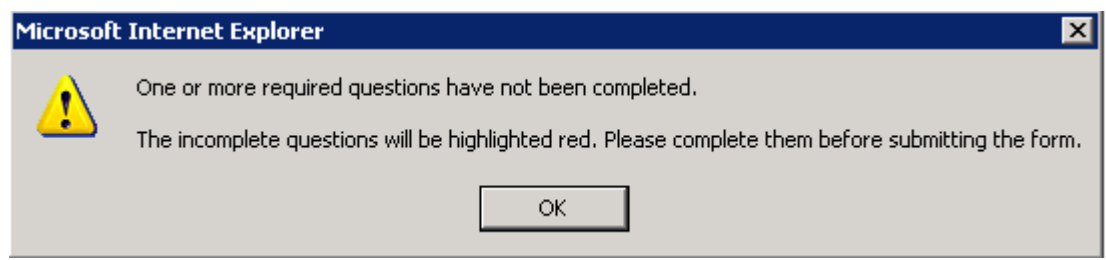

The completed form is sent to Finance to check. If there is an impact on your budget (eg a salary increase), you will be asked to specify how the change will be funded. When your form has been accepted, it is sent to HR to be processed. You'll receive a confirmation email when it is accepted.

## Rejected Forms

If your form is rejected, you will receive an email with a link to the form. The reason for rejection is shown at the top of the form. Make any amendments or supply the requested additional information (in the Brief Description/Other Information box) and re-submit the form by clicking the Submit Form button at the bottom of the page.

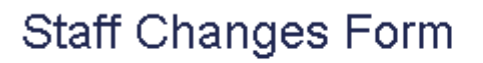

Questions marked \* are compulsory.

Form Rejection Reason: Test rejection